## MANUAL PROCESSO DE ADIANTAMENTO

## **1. Clique no menu +Novo e após em Proc. Administrativo**

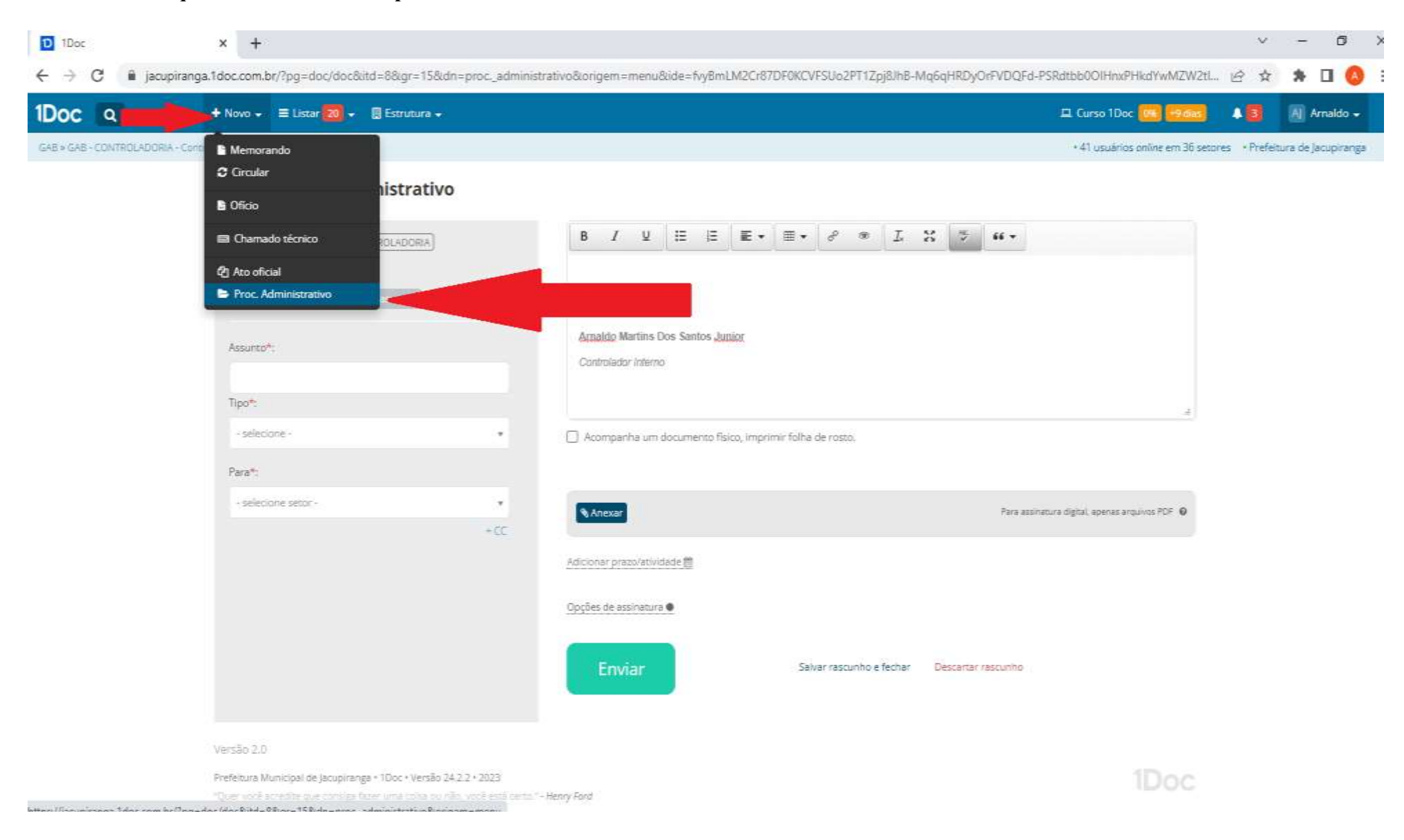

- **2. No Assunto escreva o OBJETO DO ADIANTAMENTO: por exemplo (Despesas com viagem para realização de curso).**
- **3. No tipo localize ADIANTAMENTO e click em OK na janela aberta.**
- **4. Os demais campos serão preenchidos automaticamente.**

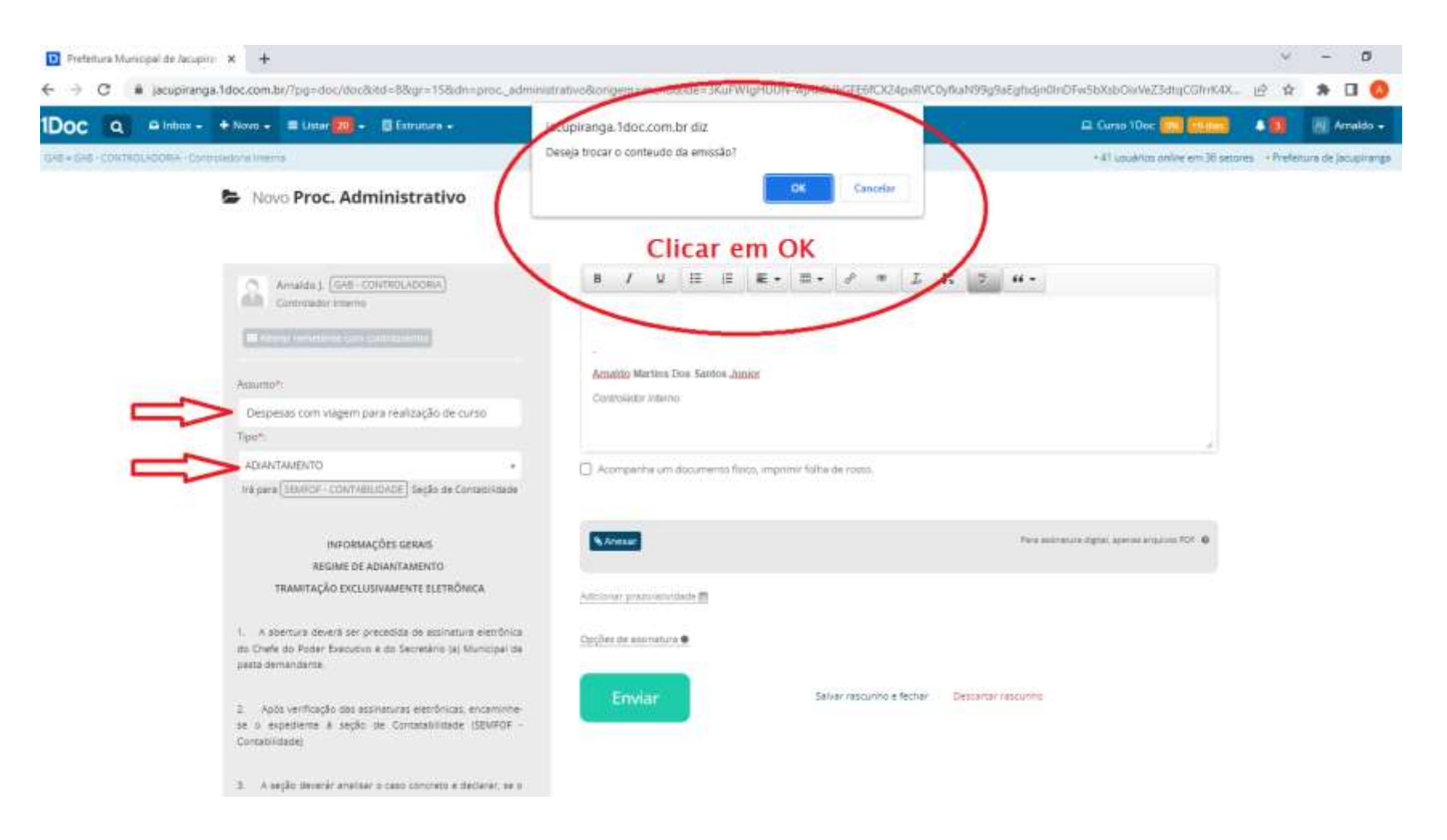

**5. Após realização dos passos anteriores, o despacho inicial será carregado AUTOMATICAMENTE, para preenchimento de dados obrigatórios**

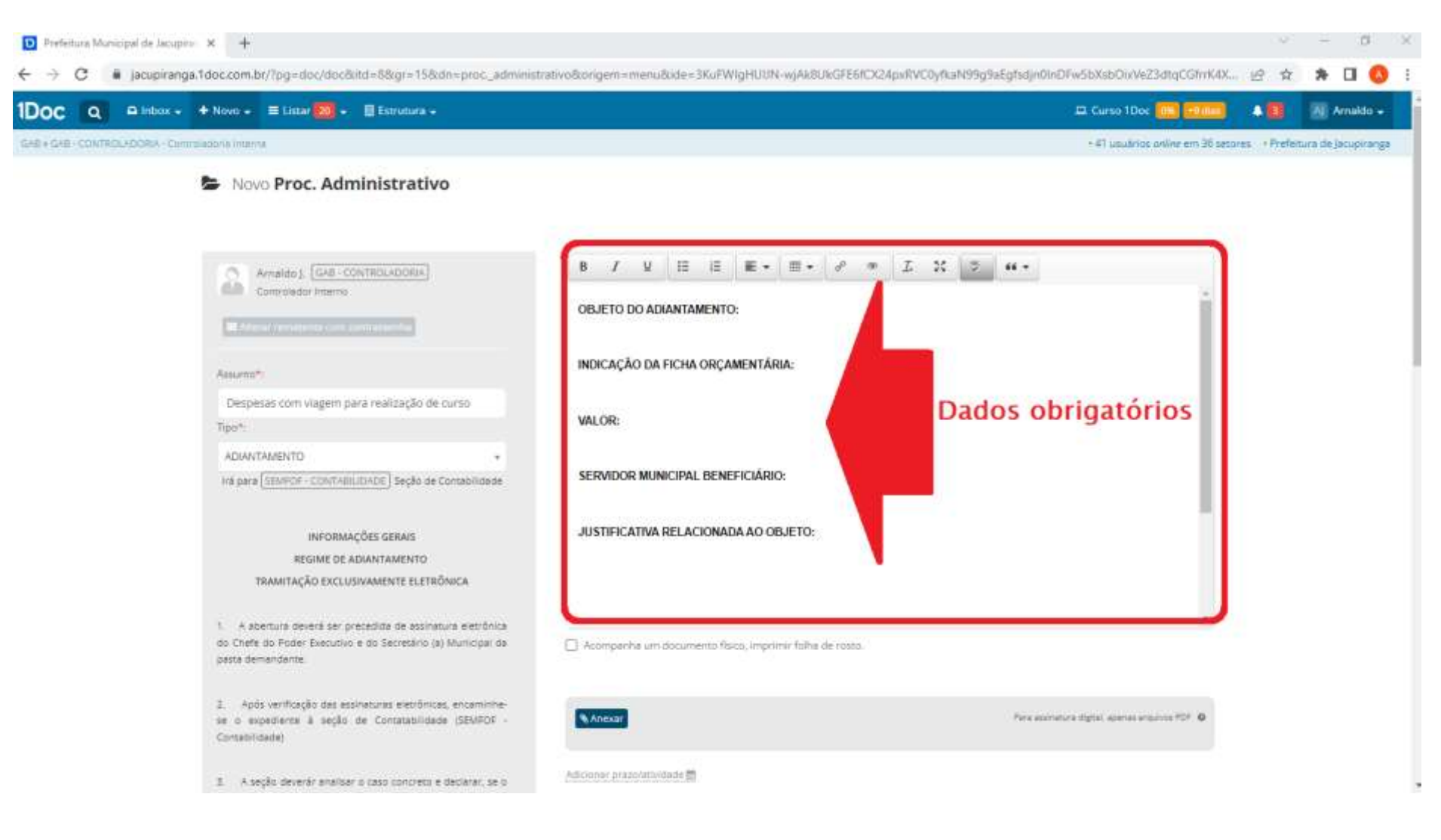

- **6. Após inserção dos dados, encaminhe-se o Processo Administrativo do tipo ADIANTAMENTO para assinatura do Secretário da Pasta demandante e do Chefe do Poder Executivo.**
- **7. Depois de assinado, encaminhe-se à seção de Contabilidade (SEMFOF - Contabilidade).**
- **8. No caso de DÚVIDAS na tramitação do processo eletrônico de adiantamento, consulte INFORMAÇÕES GERAIS, conforme demonstrado abaixo.**

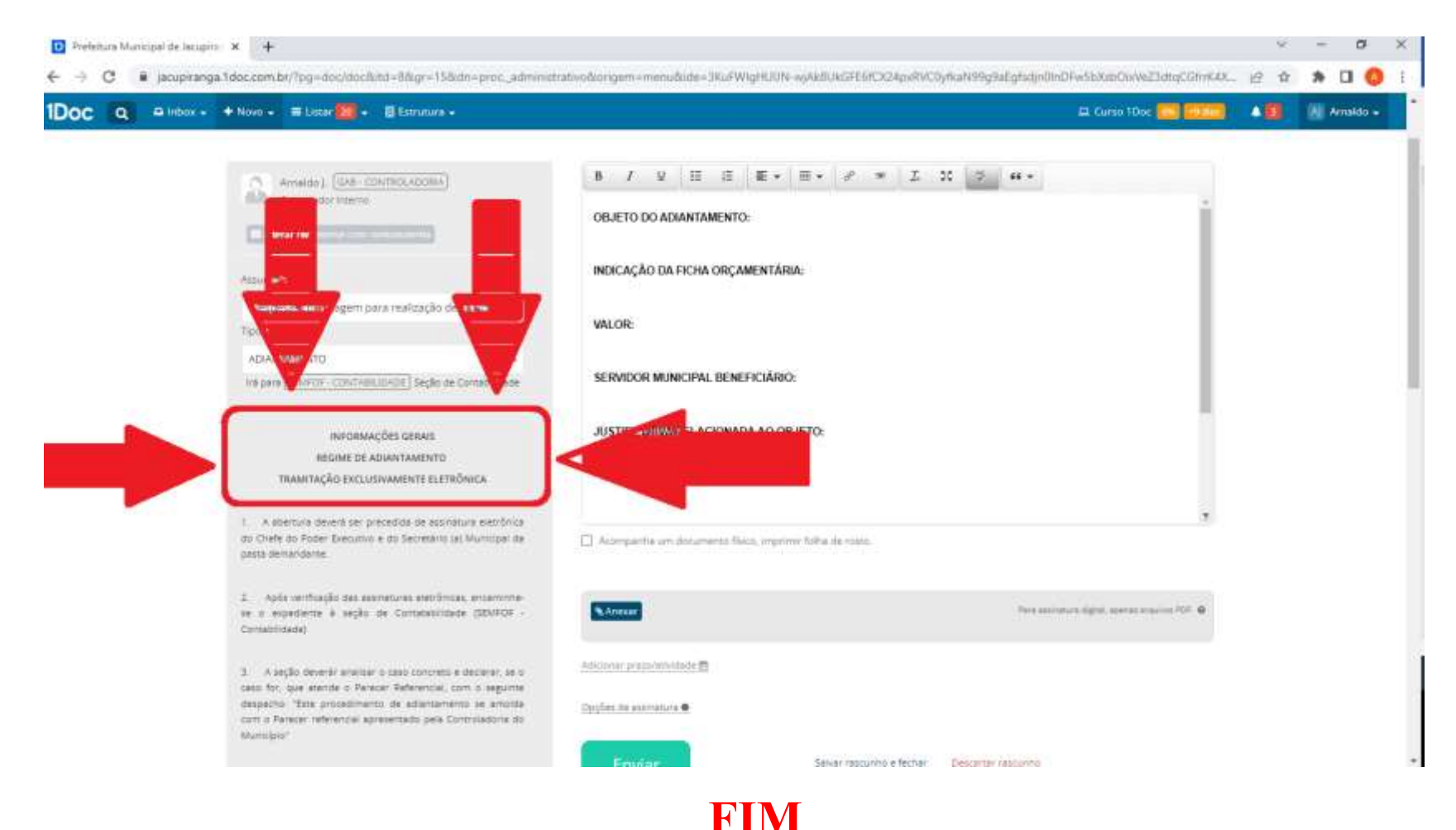